# **Software**<sup>46</sup>

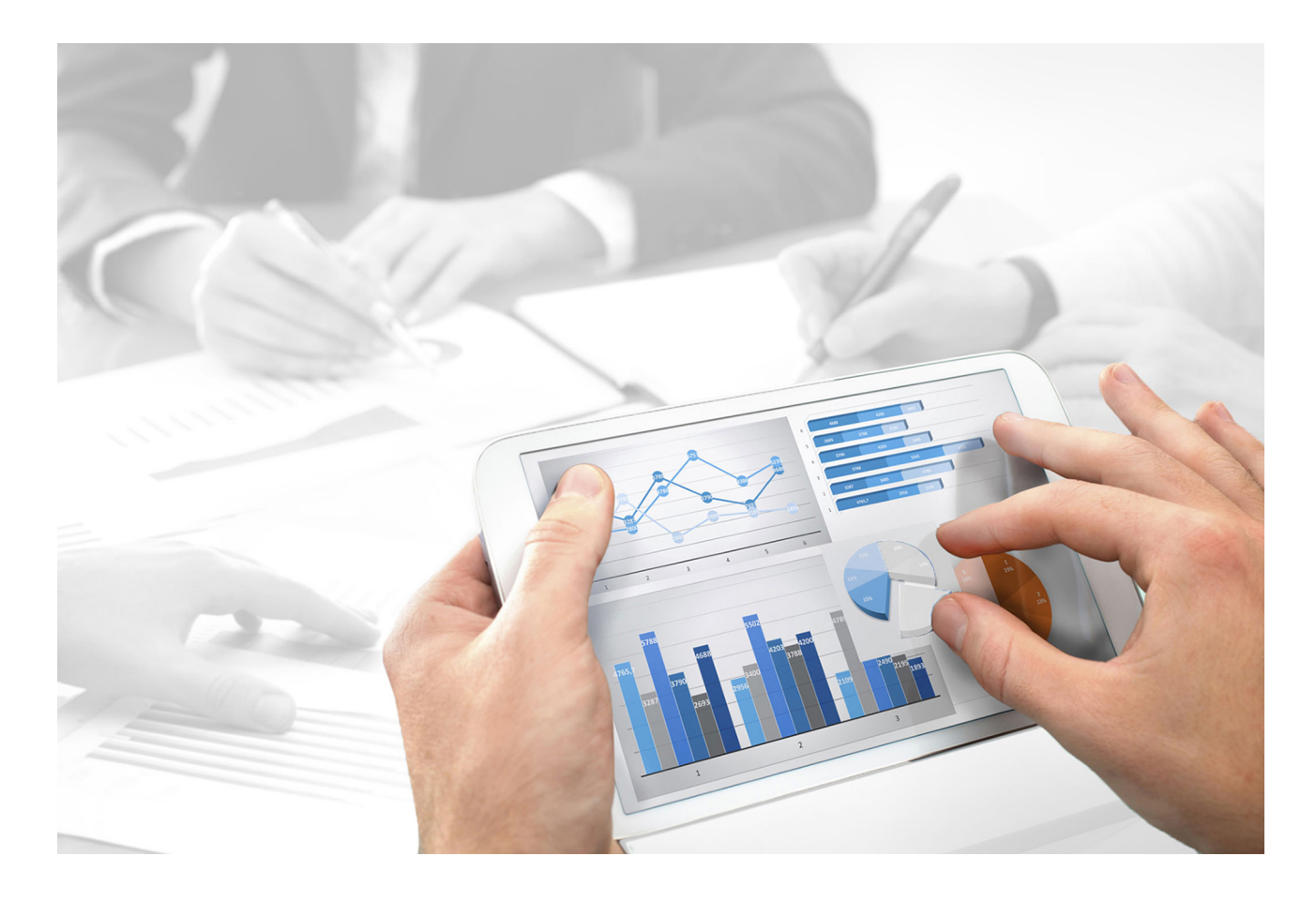

## **How to migrate existing ARIS projects to support SAP® Solution Manager7.2**

Version 9.8 - Service Release 5 - Early Adopter Version for SAP® Solution Manager 7.2 Support

**November 2016**

This document applies to ARIS Version 9.8 and to all subsequent releases. Specifications contained herein are subject to change and these changes will be reported in subsequent release notes or new editions.

Copyright © 2010 - 2016 Software AG, Darmstadt, Germany and/or Software AG USA Inc., Reston, VA, USA, and/or its subsidiaries and/or its affiliates and/or their licensors.

The name Software AG and all Software AG product names are either trademarks or registered trademarks of Software AG and/or Software AG USA Inc. and/or its subsidiaries and/or its affiliates and/or their licensors. Other company and product names mentioned herein may be trademarks of their respective owners. Detailed information on trademarks and patents owned by Software AG and/or its subsidiaries is located at [http://softwareag.com/licenses.](http://softwareag.com/licenses)

Use of this software is subject to adherence to Software AG's licensing conditions and terms. These terms are part of the product documentation, located at http://softwareag.com/licenses and/or in the root installation directory of the licensed product(s).

This software may include portions of third-party products. For third-party copyright notices, license terms, additional rights or restrictions, please refer to "License Texts, Copyright Notices and Disclaimers of Third Party Products". For certain specific third-party license restrictions, please refer to section E of the Legal Notices available under "License Terms and Conditions for Use of Software AG Products / Copyright and Trademark Notices of Software AG Products". These documents are part of the product documentation, located at http://softwareag.com/licenses and/or in the root installation directory of the licensed product(s).

## **Contents**

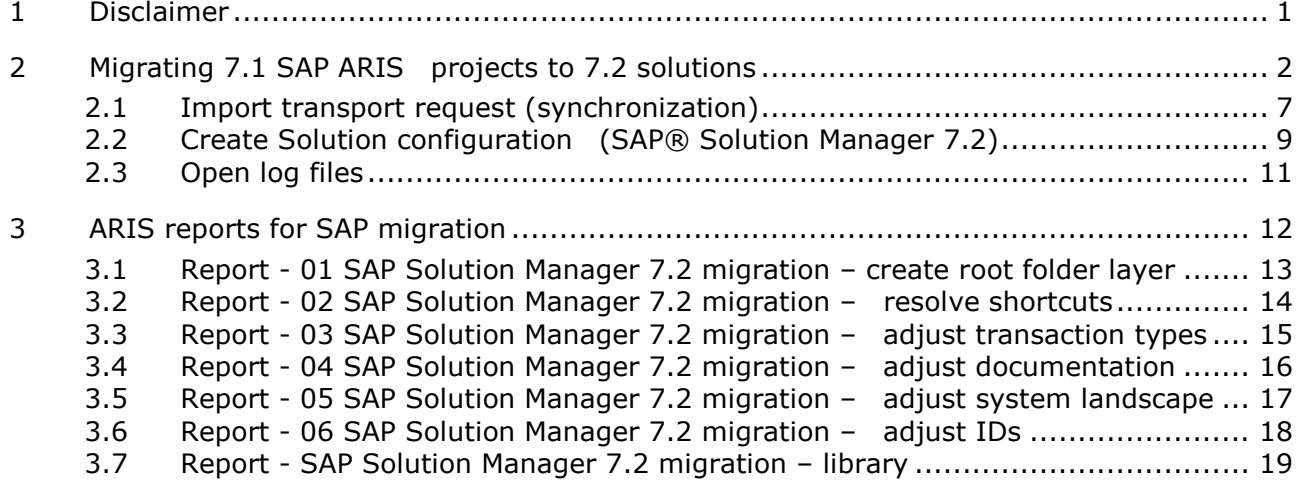

## <span id="page-3-0"></span>**1 Disclaimer**

This manual describes the settings and features of the early ARIS adopter version as they were at the time of print. That's why the help system as well as all other documents are not updated yet. This document cannot provide for all contingencies, e.g. system configurations and project configurations. Therefore, Software AG strongly recommends requesting Global Consulting Services for migrating existing ARIS projects to be further used with SAP® Solution Manager 7.2. You may order that service from your Software AG sales representative.

Please also consider the following limitations of this Early Adopter Version:

#### • **Technical restriction**

 A simultaneous usage of the Early Adopter Version in combination with ARIS 9.8 – Service release 6 (October 2016) will not be possible within one ARIS installation.

#### • **Functional restriction**

 Customers using ARIS Test Designer projects will not be able to migrate projects with the Early Adopter Version, since ARIS Test Designer projects will only be supported with a later version. This version provides only limited change control support with SAP Solution Manager 7.2.

#### • **Maintenance restriction**

 This Early Adopter Version will not be maintained. Thus, you have to migrate to ARIS 9.8 SR 7 which will be maintained as to common ARIS practices.

## <span id="page-4-0"></span>**2 Migrating 7.1 SAP ARIS projects to 7.2 solutions**

This document explains how to migrate existing SAP projects stored in your ARIS databases using several reports. The reports are managed in the **SAP migration (Solution Manager 7.1 to Solution Manager 7.2)** report category. After you have migrated your SAP system, all former projects will be available as solutions using the new structure of SAP Solution Manager 7.2. Process-Driven Management for SAP® Solutions is available, if you have selected this topic in the Perspective Wizard.

#### **Warning**

If you update SAP® Solution Manager 7.1 to SAP® Solution Manager 7.2, it is absolutely essential not to change any content in the new SAP system, until you have migrated the projects in ARIS. Migration is available only for projects that were migrated to a business process structure in SAP. The migration is not available for databases containing SAP Test Designer projects. Test Designer will be supported in an ARIS version released later.

The migration will take place in several steps. For each action detailed information will be written into the report output files. The synchronization process will be logged as well.

- 1. Make sure to have activated the **PROCESSMANAGEMENT** service in SAP Solution Manager 7.2.
- 2. Import the current transport request (page [7\)](#page-9-0) coming along with this version as the migration ID provided by SAP does not match the ARIS ID. This transport request is mandatory to perform this mapping.
- 3. Start ARIS Architect.
- 4. Activate the **Administration** tab.
- 5. Create a new solution configuration (SAP® Solution Manager 7.2) (pag[e 9\)](#page-11-0). This is necessary to download the migrated SAP solution's branch from SAP® Solution Manager 7.2. Ensure that all options are enabled. This is to get all necessary data from SAP® Solution Manager 7.2, later when downloading the branch into your new database.

This solution configuration in future will be used to synchronize this branche's content between ARIS and SAP® Solution Manager 7.2.

- 6. Click **ARIS > Explorer**.
- 7. Back up the database holding the SAP project to be migrated.
- 8. Create a new database.
- 9. Log in using the **Entire method** filter.
- 10. Select the **Main group**.
- 11. Activate the **SAP® Solutions** tab bar.
- 12. Click **Download > Transfer project**. The wizard opens.
- 13. Log on to the SAP® system if necessary.
- 14. Select the branch you have created the SAP® Solution Manager solution configuration for earlier.

15. Click **Finish**. The action starts.

When completed, you have two databases. One holds the old 7.1 project and the other holds the SAP® Solution Manager 7.2 solution's branch already migrated in the SAP system. In the 7.2 solution the key for the SAP ID of the 7.1 project is maintained as **Source ID** attribute.

- 16. Select the database holding your old 7.1 project to be migrated.
- 17. Log in using the **Entire method** filter with an ARIS user having full access to all database groups. System users and users holding the database administrator function privilege always have full access.
- 18. Activate the **Evaluate** tab bar.
- 19. Click **II Start report**. The Report Wizard opens.
- 20. Select the **SAP migration (Solution Manager 7.1 to Solution Manager 7.2)** category.
- 21. Double-click the **01 SAP® Solution Manager 7.2 migration create root folder layer** report.

The report copies corresponding 7.2 solution's branch structure for all root functions of the **folder** function type into the 7.1 project structure. The 7.2 solution root has two functions in its linked model. The **Process Step Library** function and the **Business Processes** function. Both functions are necessary for SAP synchronization.

Now the root level structure in both, the project as well as the solution's branch are identical. The 7.1 project root has assigned a model of the **project** model type, containing the **Process Step Library** function of the **repository folder** function type and the **Business Processes** function of the **folder** function type. The **Business Processes** function has an assigned model. Its name is the same as the **folder** type and it now contains the scenarios.

22. Only run the **02 SAP® Solution Manager 7.2 migration – resolve shortcuts** report if in the 7.1 project shortcuts were in use. When executed all migrated shortcuts are listed in the report output file.

This step is executed directly on the database containing the 7.1 project. Each shortcut occurrence will be replaced by a new occurrence based on definition which is a shortcut's copy of the definition.

In EPC based models the report creates a new definition from the one used by the shortcut. The definition is identical in attributes and direct properties to the definition of the shortcut. Only the name carries the **copy** prefix. The definition is placed into the database group where the model is stored. It creates a new occurrence based on the old one. The new occurrence is identical in all properties to the old one, e. g. attribute occurrences, unions, symbols, position, size, etc. New connections based on the old ones are created. The new ones are identical in all direct properties to the old ones (arrow style, connection point, pen, etc.). Assignments or master relations are not considered as they refer to the original only.

Since the migration ID of the 7.2 solution is the same for shortcuts and the activity they refer to, the shortcuts will receive the same SAP IDs. Assignments from the shortcut definition will not be considered. The symbol for the new occurrence is maintained in the project configuration. As it is not available to the report, you must select the desired symbol.

In BPMN based models distinct definitions for shortcuts already exist. You only need to replace the BPMN call activity by a task of your choice. However on process level the disband process on SAP side will create new steps. These are unknown to ARIS. There is no way to create a mapping for them. You must remodel the process manually after the belonging steps have been synchronized to ARIS.

In the 7.1 project for each occurrence with the **shortcut** symbol type you now have a new definition with the same attributes and a new identical occurrence. It exactly looks the same as before, except the symbol type has changed from shortcut to the one you have defined. In BPMN we switched from **Call activity** to **User task**. All **Call activity** properties have been removed.

23. Run the **03 SAP Solution Manager 7.2 migration – adjust transaction types** report. This report consolidates the different transaction types for URLs. The values **Long URL**, **SAP URL application** and **Predefined URLs from directory** for the **Transaction type** attribute are converted to **Web address** or **file**.

When executed all actions are listed in the report output file.

24. Run the **04 SAP Solution Manager 7.2 migration – adjust documentation** report. This report replaces symbols types. As in 7.2 solutions the **Training** and the **General document** document types are no longer available. These symbol types are replaced by the **Project documentation** symbol type.

You can use different symbol types as well. They must be defined in the method configuration of your solution configuration.

25. Before running the next report (**05 SAP Solution Manager 7.2 migration – adjust system landscape**), you should consolidate your logical component groups in the SAP system. If in the SAP® Solution Manager **7.1** project master data and organizational elements are in use, assure in SAP® Solution Manager **7.2** that they have a logical component group maintained that is available in the system landscape of the branch. If not replace the one that belongs to your 71 project by the one of your 72 branch.

Executables of the **URL** type that do not belong to a process step in SAP® Solution Manager **7.2** have a dummy logical component group maintained. In SAP® Solution Manager **7.1** they do not have a logical component. If you assign these executables in SAP® Solution Manager **7.2** to an existing logical component group, you should use these group also in the following report.

26. Run the **05 SAP Solution Manager 7.2 migration – adjust system landscape** report The report changes all values in the **SAP component** attribute. Both on **function** and **transaction** level. Also all attributes of the **system application** types in the system landscape are replaced by the values of the 7.2 system. In 7.1 ARIS projects the logical component is represented as the name of the logical SAP component. It is maintained as an attribute on **step** and **transaction** level. In the system landscape it is maintained as **logical component** attribute in the belonging application system type definition. Unused logical components will not be corrected.

When running the report you first have to choose the database containing the downloaded SAP Solution Manager 7.2 branch, and you need to connect to the SAP system holding your **SAP Solution Manager 7.1** project. This is to map between the migration ID provided by SAP and the SAP ID used by ARIS in **7.1** projects. You can retrieve the values for application server and instance number from your SAP Logon. When prompted for the logical component group to be used in ARIS, select the one that matches the logical component group in SAP Solution Manager 7.2 for executables that do not have maintained one.

When executed all changed objects are listed in the report output file, as well as all SAP components to be changed.

#### 27. Run the **06 SAP Solution Manager 7.2 migration – adjust IDs** report.

This report adjusts the 7.1 project on ID level. It also adjusts the project origin, containing the synchronization type and the branch ID of the branch as well as the project configuration.

7.2 SAP IDs are mapped to the 7.1 project's structure elements. Structure elements are scenarios, processes and process steps. In the 7.2 solution the 7.1 ID is maintained in the **Source ID** attribute. SAP IDs are exchanged on object and model level.

When running the report you first have to choose the database containing the downloaded SAP Solution Manager 7.2 branch, and you need to connect to the SAP system holding your **SAP Solution Manager 7.1** project. This is to map between the migration ID provided by SAP and the SAP ID used by ARIS in **7.1** projects. You can retrieve the values for application server and instance number from your SAP Logon. When prompted for the logical component group to be used in ARIS, select the one that matches the logical component group in SAP Solution Manager 7.2 for executables that do not have maintained one.

When executed all objects that were exchanged and all objects that were not exchanged are listed in the report output file. Objects that were not exchanged might belong to shortcuts or object definitions that are no longer used in the project.

28. Delete the database containing the 7.2 solution, as this is no longer of use.

You are now ready to synchronize the project in ARIS against SAP Solution Manager 7.2. Since SAP introduced the Process Step Library (**PSL**) and all assignments have been moved from the business process steps to the PSL steps, this initial synchronization is mandatory for adjusting the 7.1 project to the new 7.2 structure.

Since you are now about to synchronize your operational project, you should adjust your solution configuration to match your proper needs (e.g. if you use user-defined models or symbol types or disable the pool roles if you don't need them. It is recommended to enable the delete options for assignments. This is to move content successfully from the business process step FADs to the PSL. It is also an advice to create a copy of the database and test the synchronization on this copy.

- 29. Activate the **SAP® Solutions** tab bar.
- 30. Select the root node of the former 7.1 project.
- 31. Click **Synchronization**. If not logged on the **SAP® logon** dialog opens.
- 32. Log into the SAP system. The **Select branch options** dialog opens.
- 33. Select the **Transfer data to ARIS** option, activate the **Include subordinate elements** check box, and click **Finish**. The synchronization starts.

34. Check the log file (page [11\)](#page-13-0) after the synchronization has been completed. Use the report output files to check whether the migration was successful. Items that are listed as successfully migrated in the report output should not be listed as deleted or created in the log file.

The synchronization will create the PSL and link all steps from the business processes to the PSL. This establishes the master variant relation. Each step from the business process structure has now its master in the PSL.

If you have had synchronized a different project with the SAP system that, during content activation, was migrated in SAP into another folder, you can repeat the migration steps for this project as well. After the process is completed, you have to consolidate your ARIS projects by manually exchanging the scenarios that were downloaded into the migrated solution folder.

Test projects cannot be migrated using this ARIS version. This will be possible in one of the next versions.

## <span id="page-9-0"></span>**2.1 Import transport request (synchronization)**

To ensure that SAP® synchronization between **ARIS** and **SAP**® **Solution Manager** is available, your administrator must import the current transport request into the SAP® system. You find the transport request on the installation media (.../Add-ons/ARIS\_Architect\_extension\_pack\_SAP/ABAP/Solution Manager/). The function modules are created in the **/IDS/ARIS\_SOLAR** package in the **/IDS/ARIS\_SOLAR\_001** function group.

#### **Procedure**

- 1. Copy the file **K<number>.<SAP system SID>** from the installation media to the directory **\sapmnt\trans\cofiles**.
- 2. Copy the file **R<number>.<SAP system SID>** from the installation media to the directory **\sapmnt\trans\data**. The sapmnt directory usually corresponds to the directory **\usr\sap**. If you cannot find the **cofiles** and **data** directories under the specified paths, you can determine the correct path using the **DIR\_TRANS** variable. To do this, log on to the relevant SAP® Solution Manager system and execute transaction **AL11**.

To transfer the transport request to the SAP system using the command line program **TP.EXE**, enter the following commands in the specified sequence:

#### a. **TP addtobuffer <SAP system SID>K<number> [target system SID]**

#### b. **TP import <SAP system SID>K<number> [client on target system]**

You can also execute the transport request using the transaction **STMS**.

**Procedure**

- 1. Log on to the relevant SAP® Solution Manager system as system administrator.
- 2. Execute transaction **STMS**. This takes you to the Transport Management System.
- 3. Click **Import overview (F5)**.
- 4. Double-click the relevant SAP® Solution Manager system. This takes you to the import queue.
- 5. In the menu, select **Extras > Other requests > Add.** The **Add transport request to import queue** dialog opens.
- 6. Enter **<SAP system SID>K<number>** and confirm. You return to the import overview.
- 7. Select the transport request.
- 8. In the menu, select **Request > Import**. The **Import request** dialog opens.

9. Activate the **Options** tab and check **Ignore invalid component version**.

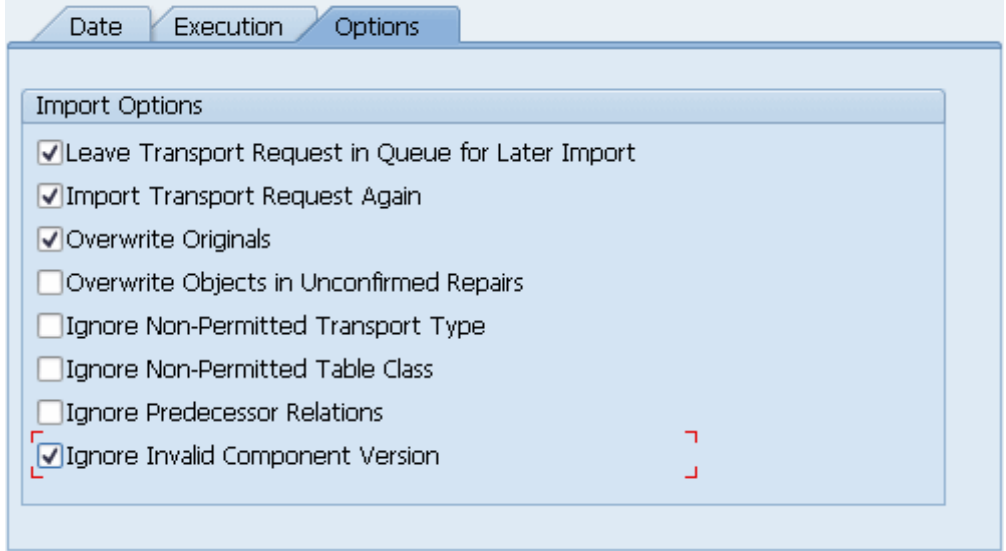

10. Enter the relevant target client and confirm via **F8** or **Start import**.

## <span id="page-11-0"></span>**2.2 Create Solution configuration (SAP® Solution Manager 7.2)**

Project managers must create solution configurations so that all functions for exchanging data between ARIS and SAP® Solution Manager 7.2 are available to the users. All data transfer options are defined in these configurations for each SAP® project or solution. Users can change synchronization options only if you allow changes in the branch configuration.

**Prerequisite**

You are a configuration administrator for this tenant.

**Procedure**

- 1. Click **ARIS > Administration**.
- 2. Click **Navigation** in the bar panel if the **Navigation** bar is not activated yet.
- 3. Open the folder **SAP > Solution configurations (SAP**® **Solution Manager 7.2).**
- 4. In the **Start** tab bar, click **New > SAP**® **Server**. The **Register SAP**® **Server** dialog opens. The help is shown in the dialog if you click **Help**.
- 5. Enter the server name to be displayed in the solution configuration.
- 6. Enter the URL (syntax: **https://<solution manager server name>:<port>**), e.g. **https://sapsolman72.us.co.abc:50001**.

You can retrieve the URL from the corresponding SAP System using the **SCIF** or the **SOLDOC** transactions. Just copy the URL up to the port number.

- 7. Only if you use a proxy server enter the parameter.
- 8. Activate the **Allow untrusted server access** only if you use https on a trusted server and the certificate is unknown.
- 9. Click **OK**. The SAP® Server is displayed in the table.
- 10. Select the SAP® Server, and click **New > Solution**. If not logged on the **SAP® logon** dialog opens.
- 11. Enter the credentials and select the language to be used for the transferred items in ARIS.
- 12. Click **OK**. The **Add solution** dialog opens.
- 13. Select the solution that corresponds to the migrated 7.1 project, and click **OK**. The solution is displayed in the table.
- 14. Select the solution, and click **New > Branch**. The **Add branch** dialog opens.
- 15. Select the branch you are about to synchronize, e.g., the **maintenance** branch or the **development** branch, and click **OK**. The branch is displayed in the table.
- 16. Double-click the branch in the navigation tree. The **Branch configuration** tab is activated. The overview displays all pages for which you need to set the options. Thus, you ensure that users can only select the settings you specified when transferring data.
- 17. Select the options for transferring data from SAP® Solution Manager to ARIS.
- 18. Click the **Transfer data to ARIS** page in the **Navigation** bar. The default options selected are displayed in a table.
- 19. Click **Edit**. The Synchronization Wizard starts.
- 20. If you want to prevent users from selecting custom synchronization settings, disable the corresponding option on the **Allow changes** page.
- 21. Click **Next**, and select all settings for data synchronization of structural elements on the **Transfer structural elements** page.
- 22. Click **Next**, and select all settings for data synchronization of transactions on the **Transfer transactions** page.
- 23. Click **Next**, and select all settings for data synchronization of deleted elements on the **Delete elements** page.
- 24. Click **Next**, and select all settings for data synchronization of documents, master data, and organizational units on the **Transfer assignments** page.
- 25. Click **Next**, and select all settings for data transfer of end user roles on the **Transfer end user roles** page.
- 26. Do not touch the options for transferring data from ARIS to SAP® Solution Manager, the document types for the solution, the method configuration for the solution and the attribute assignment for the solution.
- 27. Activate the project configuration.
- 28. Select the locked configuration in the table.

#### 29. Click **Change status**.

The configuration is activated. The status is displayed in the table. Users can now transfer project and solution contents between ARIS and SAP® Solution Manager.

The solution's branch is available to users for transferring data between ARIS and SAP® Solution Manager.

You can customize the selected options at any time or lock the configuration.

## <span id="page-13-0"></span>**2.3 Open log files**

Check the log file once the process is completed. You can use it to resolve possible errors in the ARIS database.

**Prerequisite**

You have the **Configuration administrator** function privilege.

**Procedure**

- 1. Open the project or solution configuration.
- 2. Click **ARIS > Administration**.
- 3. Click **Navigation** in the bar panel if the **Navigation** bar is not activated yet.
- 4. Depending on the SAP Solution Manager version you are using, open the folder **SAP >**

**Project configurations (Solution Manager 7.1)** or **Bullet SAP > Solution configurations (Solution Manager 7.2)**. All registered SAP® Servers are displayed.

- 5. Open the SAP® Server structure in which the project or solution is managed. The configurations for projects or solutions on this SAP® Server are displayed.
- 6. Click the Log files folder.
- 7. Open the relevant file.

Any errors that occurred are reported.

For troubleshooting, copy the error codes from the log file, and enter the error code.

## <span id="page-14-0"></span>**3 ARIS reports for SAP migration**

In the **SAP migration (Solution Manager 7.1 to Solution Manager 7.2)** report category, users will find all needed reports in the Report Wizard.

All reports in this category are to be used while migrating (page [1\)](#page-3-0) databases containing SAP projects, using SAP Solution Manager 7.1 to SAP solutions, using SAP Solution Manager 7.2.

## <span id="page-15-0"></span>**3.1 Report - 01 SAP Solution Manager 7.2 migration – create root folder layer**

#### **USE**

This report is the first to be used while migrating (page [1\)](#page-3-0) databases containing SAP projects, using SAP Solution Manager 7.1 to SAP solutions, using SAP Solution Manager 7.2.

The report copies corresponding 7.2 solution's branch structure for all root functions of the **folder** function type into the 7.1 project structure. The 7.2 solution root has two functions in its linked model. The **Process Step Library** function and the **Business Processes** function. Both functions are necessary for SAP synchronization.

Now the root level structure in both, the project as well as the solution's branch are identical. The 7.1 project root has assigned a model of the **project** model type, containing the **Process Step Library** function of the **repository folder** function type and the **Business Processes** function of the **folder** function type. The **Business Processes** function has an assigned model. Its name is the same as the **folder** type and it now contains the scenarios.

#### **CONTEXT**

Databases holding former SAP Solution Manager 7.1 projects to be migrated to SAP solutions using SAP Solution Manager 7.2.

#### **OUTPUT FORMAT**

## <span id="page-16-0"></span>**3.2 Report - 02 SAP Solution Manager 7.2 migration – resolve shortcuts**

#### **USE**

This report is the second to be used while migrating (page [1\)](#page-3-0) databases containing SAP projects, using SAP Solution Manager 7.1 to SAP solutions, using SAP Solution Manager 7.2.

Only run this report if the 7.1 project uses shortcuts. It replaces each shortcut occurrence by a new occurrence based on definition which is a copy of the shortcut's definition.

In EPC based models the report creates a new definition from the one used by the shortcut. The definition is identical in attributes and direct properties to the definition of the shortcut. Only the name carries the **copy** prefix. The definition is placed into the database group where the model is stored. It creates a new occurrence based on the old one. The new occurrence is identical in all properties to the old one, e. g. attribute occurrences, unions, symbols, position, size, etc. New connections based on the old ones are created. The new ones are identical in all direct properties to the old ones (arrow style, connection point, pen, etc.). Assignments or master relations are not considered as they refer to the original only.

Since the migration ID of the 7.2 solution is the same for shortcuts and the activity they refer to, the shortcuts will receive the same SAP IDs. Assignments from the shortcut definition will not be considered. The symbol for the new occurrence is maintained in the project configuration. As it is not available to the report, you must select the desired symbol.

In BPMN based models distinct definitions for shortcuts already exist. You only need to replace the BPMN call activity by a task of your choice. However on process level the disband process on SAP side will create new steps. These are unknown to ARIS. There is no way to create a mapping for them. You must remodel the process manually after the belonging steps have been synchronized to ARIS.

In the 7.1 project for each occurrence with the **shortcut** symbol type you now have a new definition with the same attributes and a new identical occurrence. It exactly looks the same as before, except the symbol type has changed from shortcut to the one you have defined. In BPMN we switched from **Call activity** to **User task**. All **Call activity** properties have been removed. When executed all migrated shortcuts are listed in the report output file.

#### **CONTEXT**

Databases holding former SAP Solution Manager 7.1 projects to be migrated to SAP solutions using SAP Solution Manager 7. 2.

#### **OUTPUT FORMAT**

## <span id="page-17-0"></span>**3.3 Report - 03 SAP Solution Manager 7.2 migration – adjust transaction types**

#### **USE**

This report is the third to be used while migrating (page [1\)](#page-3-0) databases containing SAP projects, using SAP Solution Manager 7.1 to SAP solutions, using SAP Solution Manager 7.2.

This report consolidates the different transaction types for URLs. The values **Long URL**, **SAP URL application** and **Predefined URLs from directory** for the **Transaction type** attribute are converted to **Web address** or **file**.

When executed all actions are listed in the report output file.

#### **CONTEXT**

Databases holding former SAP Solution Manager 7.1 projects to be migrated to SAP solutions using SAP Solution Manager 7. 2.

#### **OUTPUT FORMAT**

## <span id="page-18-0"></span>**3.4 Report - 04 SAP Solution Manager 7.2 migration – adjust documentation**

#### **USE**

This report is the fourth to be used while migrating (page [1\)](#page-3-0) databases containing SAP projects, using SAP Solution Manager 7.1 to SAP solutions, using SAP Solution Manager 7.2.

This report replaces symbols types. As in 7.2 solutions the **Training** and the **General document** document types are no longer available. These symbol types are replaced by the **Project documentation** symbol type.

When executed all actions are listed in the report output file.

#### **CONTEXT**

Databases holding former SAP Solution Manager 7.1 projects to be migrated to SAP solutions using SAP Solution Manager 7. 2.

#### **OUTPUT FORMAT**

## <span id="page-19-0"></span>**3.5 Report - 05 SAP Solution Manager 7.2 migration – adjust system landscape**

#### **USE**

This report is the fifth to be used while migrating (page [1\)](#page-3-0) databases containing SAP projects, using SAP Solution Manager 7.1 to SAP solutions, using SAP Solution Manager 7.2.

The report changes all values in the **SAP component** attribute. Both on **function** and **transaction** level. Also all attributes of the **system application** types in the system landscape are replaced by the values of the 7.2 system. In 7.1 ARIS projects the logical component is represented as the name of the logical SAP component. It is maintained as an attribute on **step** and **transaction** level. In the system landscape it is maintained as **logical component** attribute in the belonging application system type definition. Unused logical components will not be corrected.

When running the report you first have to choose the database containing the downloaded SAP Solution Manager 7.2 branch, and you need to connect to the SAP system holding your **SAP Solution Manager 7.1** project. This is to map between the migration ID provided by SAP and the SAP ID used by ARIS in **7.1** projects. You can retrieve the values for application server and instance number from your SAP Logon. When prompted for the logical component group to be used in ARIS, select the one that matches the logical component group in SAP Solution Manager 7.2 for executables that do not have maintained one.

When executed all changed objects are listed in the report output file, as well as all SAP components to be changed.

#### **CONTEXT**

Databases holding former SAP Solution Manager 7.1 projects to be migrated to SAP solutions using SAP Solution Manager 7. 2.

#### **OUTPUT FORMAT**

## <span id="page-20-0"></span>**3.6 Report - 06 SAP Solution Manager 7.2 migration – adjust IDs**

#### **USE**

This report is the sixth to be used while migrating (page [1\)](#page-3-0) databases containing SAP projects, using SAP Solution Manager 7.1 to SAP solutions, using SAP Solution Manager 7.2.

This report adjusts the 7.1 project on ID level. It also adjusts the project origin, containing the synchronization type and the branch ID of the branch as well as the project configuration.

7.2 SAP IDs are mapped to the 7.1 project's structure elements. Structure elements are scenarios, processes and process steps. In the 7.2 solution the 7.1 ID is maintained in the **Source ID** attribute. SAP IDs are exchanged on object and model level.

When running the report you first have to choose the database containing the downloaded SAP Solution Manager 7.2 branch, and you need to connect to the SAP system holding your **SAP Solution Manager 7.1** project. This is to map between the migration ID provided by SAP and the SAP ID used by ARIS in **7.1** projects. You can retrieve the values for application server and instance number from your SAP Logon. When prompted for the logical component group to be used in ARIS, select the one that matches the logical component group in SAP Solution Manager 7.2 for executables that do not have maintained one.

When executed all objects that were exchanged and all objects that were not exchanged are listed in the report output file. Objects that were not exchanged might belong to shortcuts or object definitions that are no longer used in the project.

#### **CONTEXT**

Databases holding former SAP Solution Manager 7.1 projects to be migrated to SAP solutions using SAP Solution Manager 7. 2.

#### **OUTPUT FORMAT**

## <span id="page-21-0"></span>**3.7 Report - SAP Solution Manager 7.2 migration – library**

This report is used by all other SAP Solution Manager 7.2 migration reports. Users cannot start this report from the Report Wizard.